# **UPUTSTVO - USTANOVE**

Otvorite MEIS portal i odaberite ikonicu **Ustanove**.

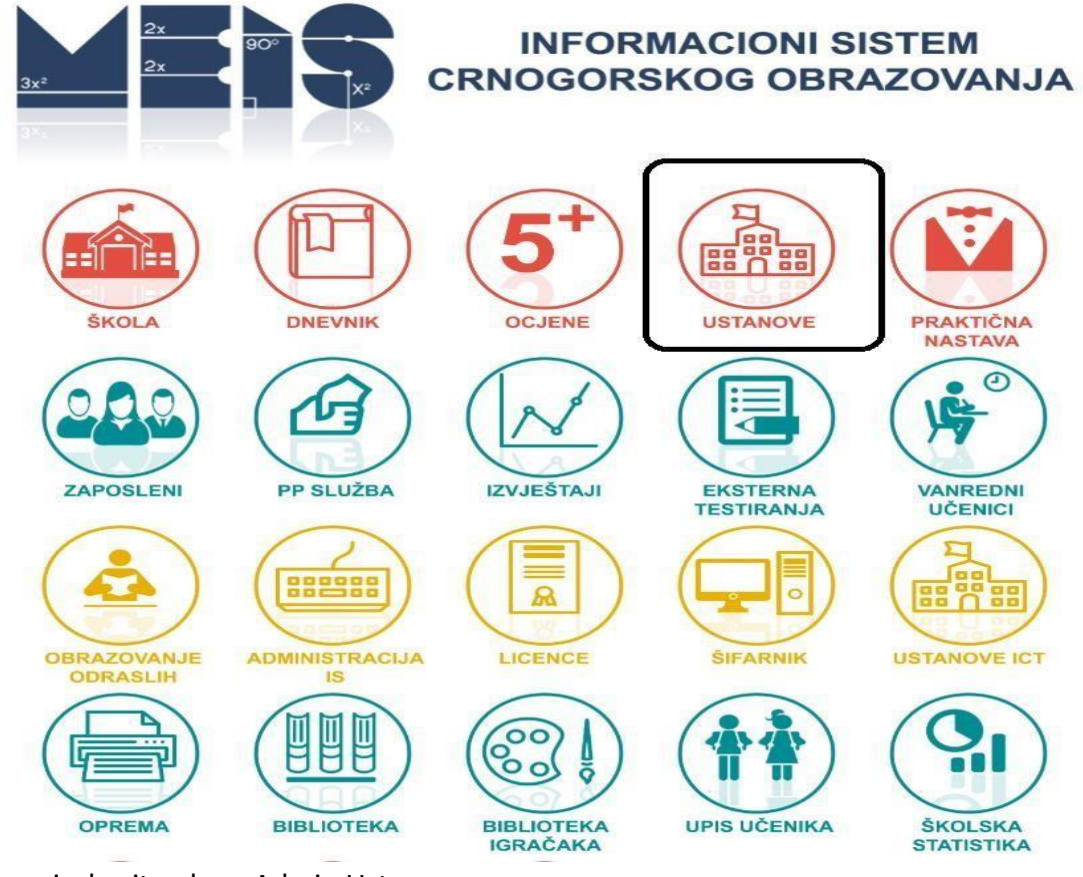

Gore desno izaberite ulogu Admin Ustanova.

Odaberite ulogu - tekuća: Admin Ustanova +

U prozoru koji se tom prilikom pojavljuje (donja slika) vršite izmjenu osnovnih podataka o ustanovi**.** Potvrda podataka vrši se na dugme **Sačuvaj podatke.**

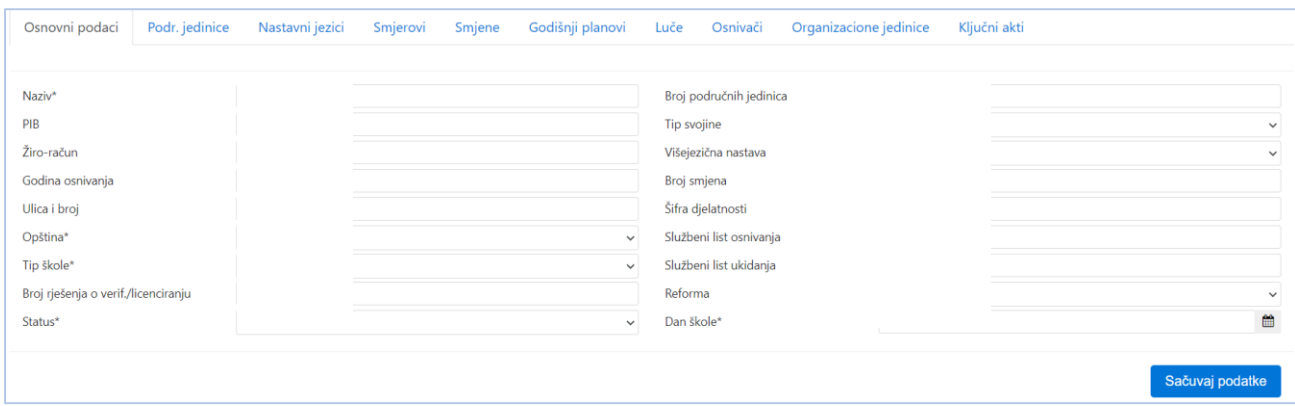

Jasno je da **reformu** biraju samo osnovne škole, a **tip srednje škole** samo srednje škole. Datum možete unijeti preko kalendara, ali i ručno vodeći računa da poslije godine ne ukucavate tačku. Ostala polja su sama po sebi jasna.

### **UNOS PODATAKA U TABOVE**

## **Tab - Područne jedinice**

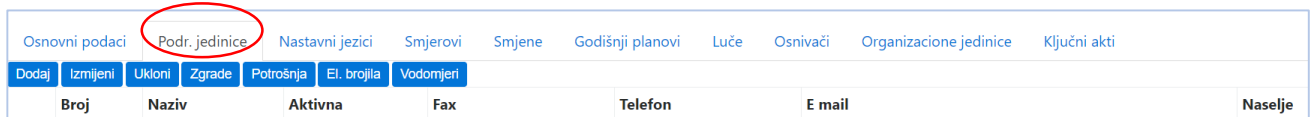

## *Unos novih područnih jedinica* vrši se pomoću dugmeta **Dodaj.**

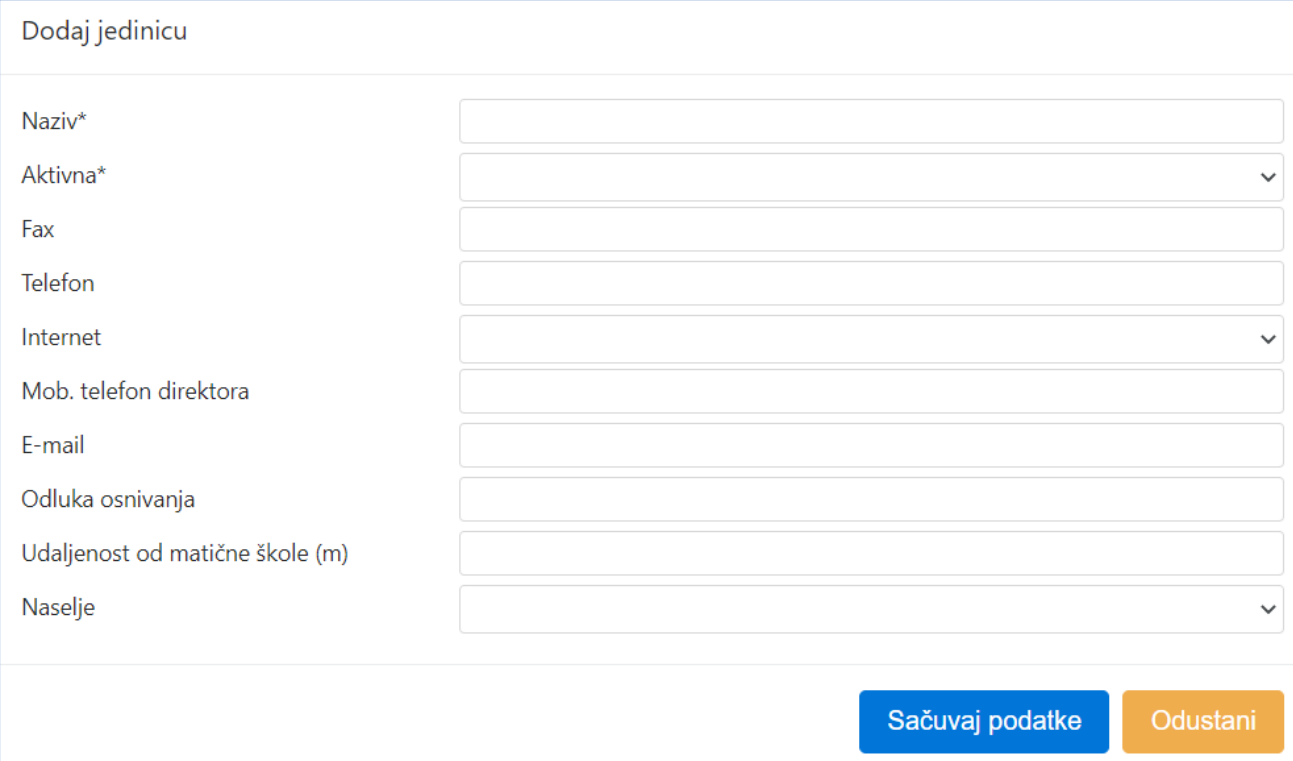

Voditi računa da se unesu tačan **naziv** (nije potrebno unositi prefiks PU) i da li je jedinica **aktivna ili nije**, kao i **naselje** u kome se nalazi. Obavezno se unose sve jedinice, bile aktivne ili ne! Broj mobilnog telefona direktora škole i e-mail adresu unesite samo unutar **Matične** jedinice i njoj **naziv nipošto ne mijenjajte**.

Nova jedinica se potvrđuje na dugme **Sačuvaj podatke**.

*Izmjena područne jedinice* vrši se tako što prvo selektujete područnu jedinicu koju želite izmijeniti (klikom na kružić ispred broja jedinice) i potom kliknete na **Izmijeni**. Potvrda izmijenjenih podataka vrši se na dugme **Sačuvaj podatke**.

### **Tab - Nastavni jezici**

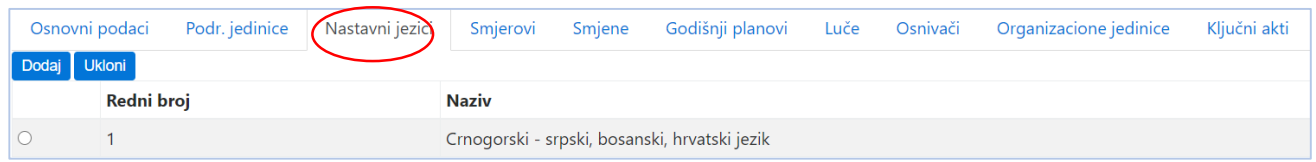

Unos i brisanje nastavnih jezika u Vašoj školi su veoma intuitivni (kao i sve u ovoj aplikaciji, jer se svi unosi, izmjene i brisanja vrše po istoj logici), a vjerovatno nećete imati potrebe to da radite, jer smo unijeli podatke prema situaciji u Vašoj ustanovi.

### **Tab – Smjerovi**

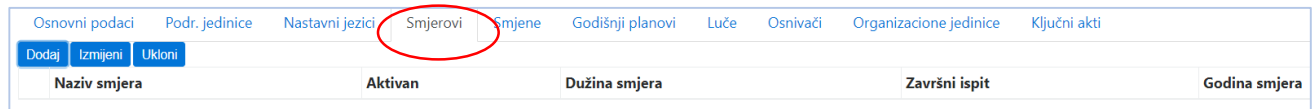

Smjerove koji se izučavaju u školi unose samo srednje škole. Novi smjer se unosi klikom na dugme **Dodaj**.

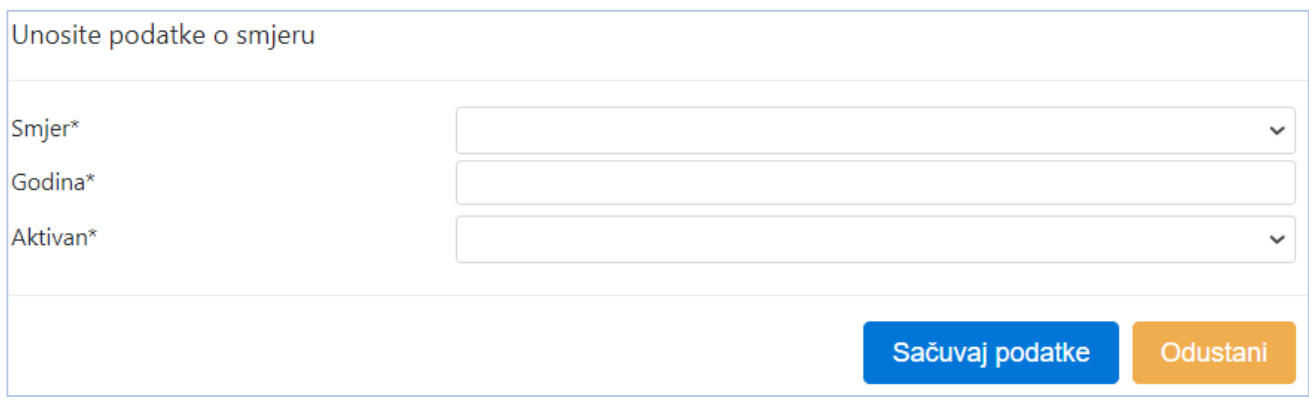

Izabere se smjer iz liste ponuđenih smjerova, unese se godina i da li je smjer aktivan ili ne. Kad se dodaje smjer je uvijek aktivan, a ako poslije nekog vremena prestane da bude aktivan, to se može izmijeniti selektovanjem tog smjera i klikom na dugme Izmijeni.

#### **Tab - Smjene**

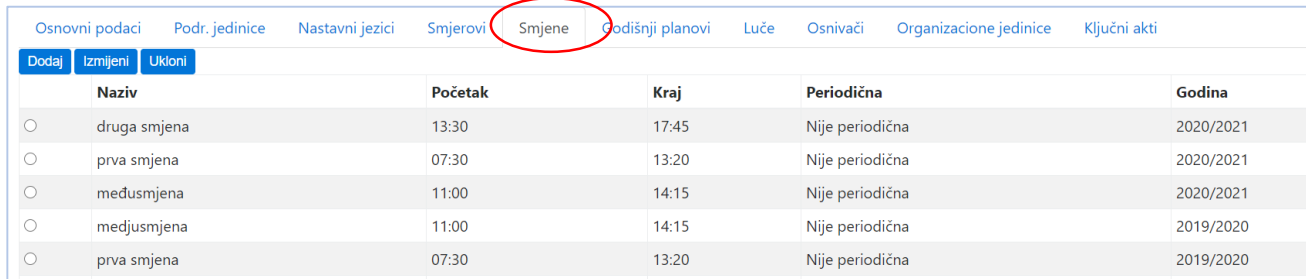

Smjene je neophodno unositi svake školske godine, jer će taj podatak biti tražen pri formiranju odjeljenja. Nećemo detaljisati, samo pri unosu i izmjeni treba voditi računa o izboru tekuće školske godine i odvojenom unosu sati i minuta početka i kraja smjene.

#### **Tab - Godišnji planovi**

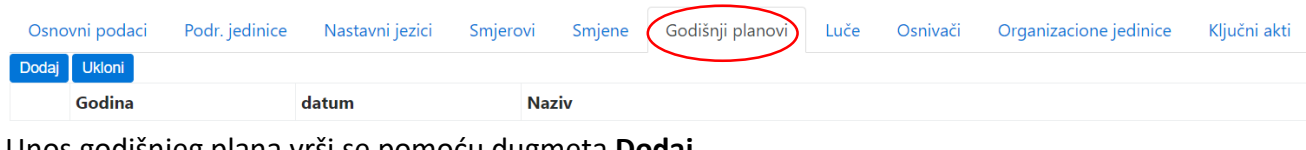

Unos godišnjeg plana vrši se pomoću dugmeta **Dodaj**.

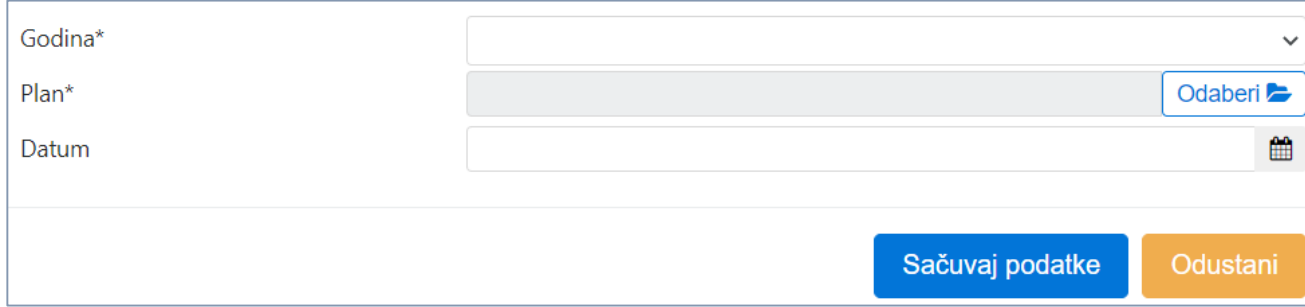

Odaberite godinu, unesite datum i pronađite plan na Vašem računaru. Na kraju sačuvajte unos.

Nakon toga u tabu će se pojaviti link na dokument koji ćete kasnije moći download-ovati sa bilo koje lokacije. Vodite računa da u nazivu fajla koji upload-ujete nema naših slova š, č, ć, đ, ž, već umjesto njih koristite s, c, dj i z.

### **Tab - Luče**

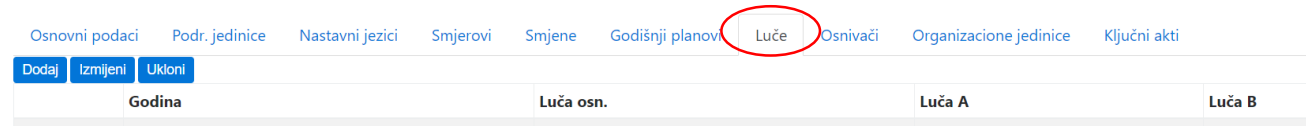

Potrebno je unijeti broj dobitnika diplome "Luča" od školske 2008/2009. godine do danas i nadalje unositi svake nove školske godine. Broj nosilaca diplome "Luča" osnovne škole unose u polje **Luča osn.**, dok srednje škole broj nosilaca diplome "Luča" unose u polja **Luča A** i **Luča B**.

# Broj nosilaca diplome "Luča" unosi se pomoću dugmeta **Dodaj.**

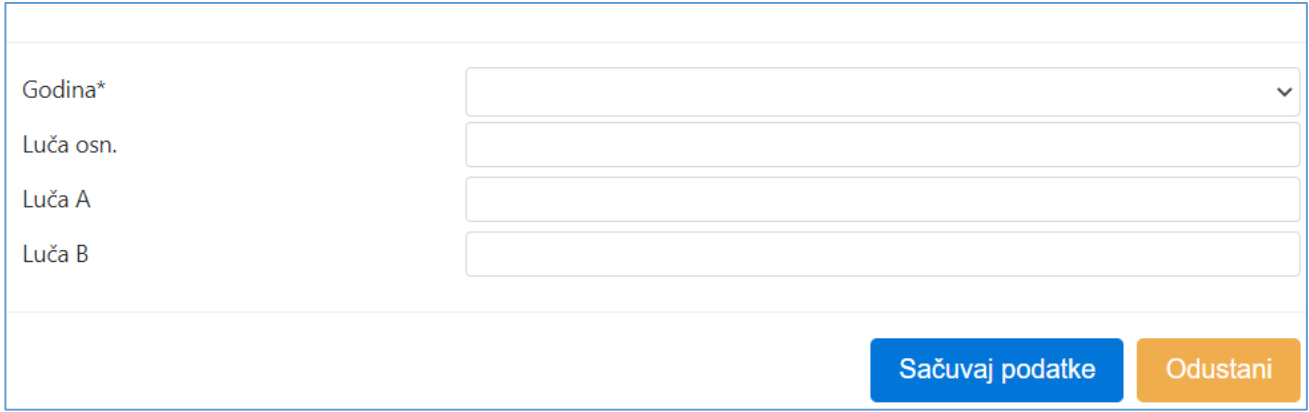

### **Tab - Osnivači**

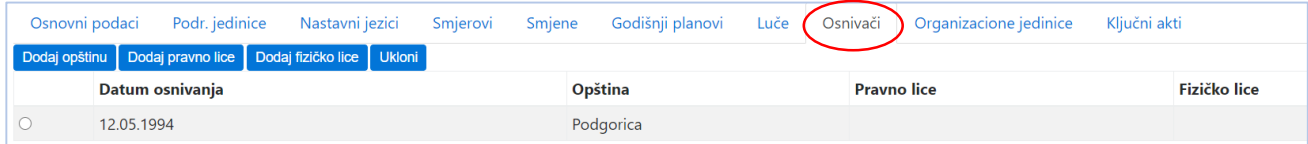

Unos i brisanje su intuitivni i ne treba ih detaljnije objašnjavati.

# **Tab - Organizacione jedinice**

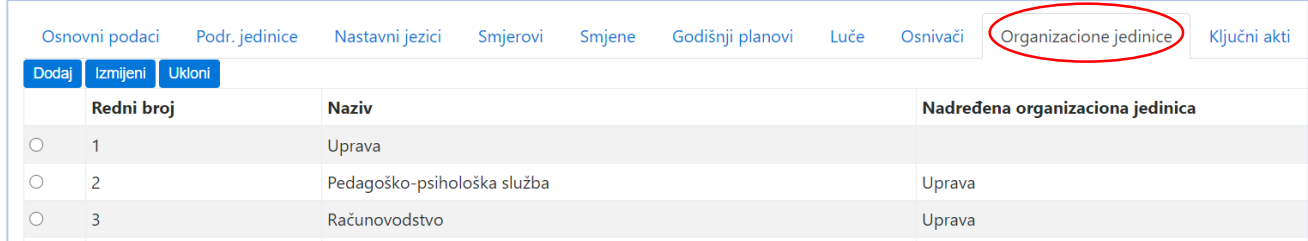

Pod organizacionim jedinicama u ovom dijelu podrazumijevaju se jedinice u školi poput: uprave, računovodstva, pedagoško-psihološke službe.

Ukoliko se neka jedinica nalazi unutar neke druge jedinice, potrebno je prvo unijeti nadređenu jedinicu, pa pri unosu podređene odabrati naziv nadređene.

#### **Tab - Ključni akti**

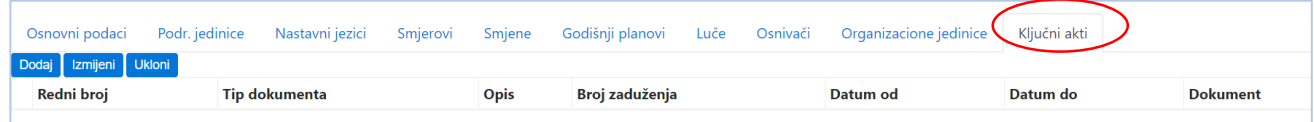

Ključni akti unose se slično kao i godišnji planovi.

# **POTROŠNJA, VODOMJERI I ELEKTRIČNA BROJILA**

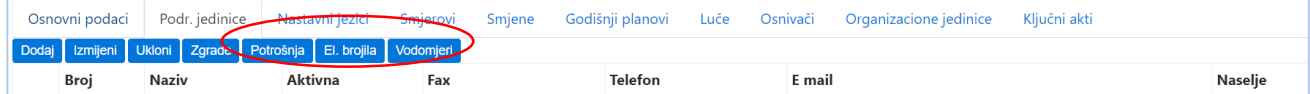

Za svaku područnu jedinicu potrebno je unijeti podatke o godišnjoj potrošnji vode, električne energije, energenata. Još je potrebno unijeti sva brojila i vodomjere. Prije svega potrebno je selektovati neku područnu jedinicu i kliknuti na dugme **Potrošnja**, **El. brojila** ili **Vodomjeri.**

## **Potrošnja**

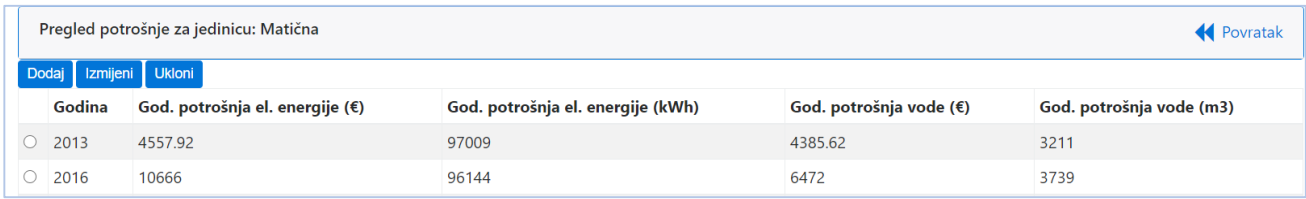

Forma za upis ima jasno objašnjena polja, i treba voditi računa da se pri upisu realnih brojeva koristi decimalna tačka. Obavezno je za energent odabrati mjernu jedinicu. Potvrda na **Sačuvaj podatke**.

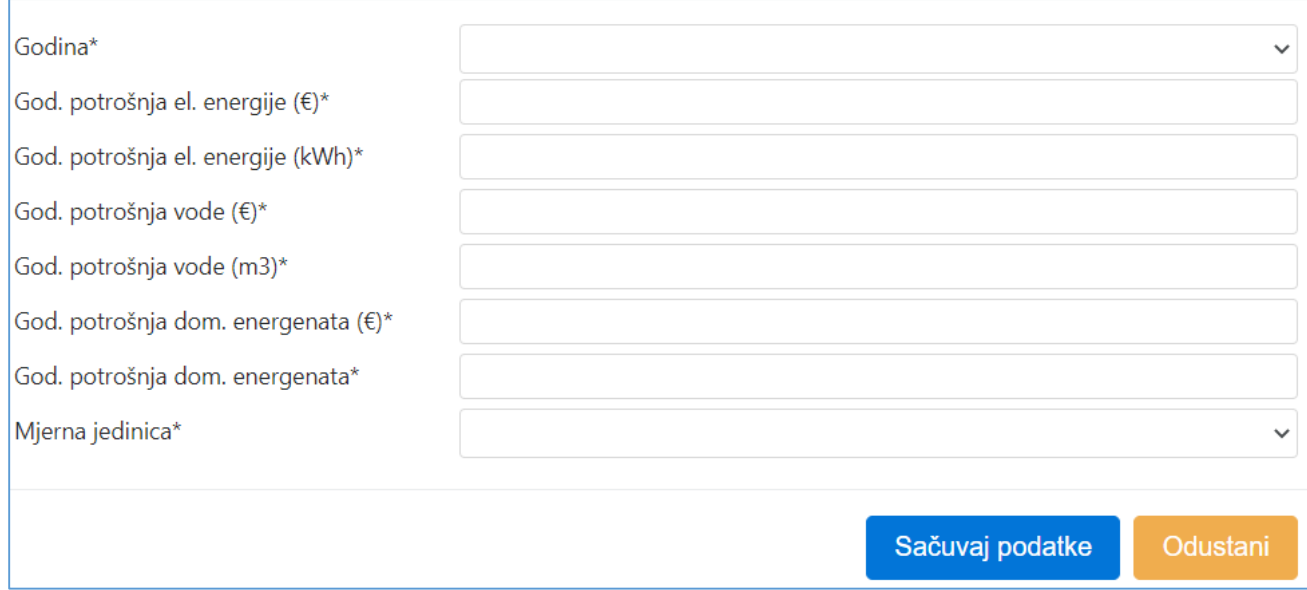

**Napomena:** U posljednja polja unijeti godišnju potrošnju dominantnog energenta, kao i mjernu jedinicu za potrošnju dominantnog energenta. Ukoliko je u Vašoj školi električna energija dominantni energent, upišite iste podatke u dio za dominantni energent, kao u dio za godišnju potrošnju energije.

Izmjena i brisanje se rade na poznati način.

## **Vodomjeri i električna brojila**

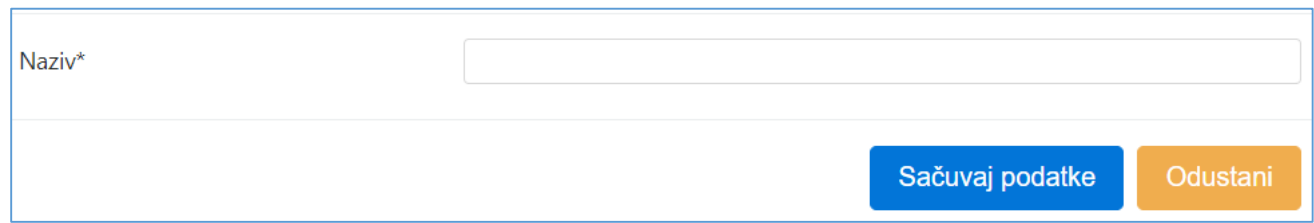

Upis je isti i za vodomjere i brojila. Unose se svi brojevi vodomjera i brojevi električnih brojila za svaku područnu jedinicu.

### **ZGRADE**

Za svaku područnu jedinicu neophodno je unijeti podatke o njenim zgradama. Ovi podaci prilično su obimni, ali unose se jednom i kasnije izmjene su izuzetno male i rijetke. Pogled na sve zgrade neke područne jedinice se dobija tako što se selektuje željena područna jedinica i klikne dugme **Zgrade**.

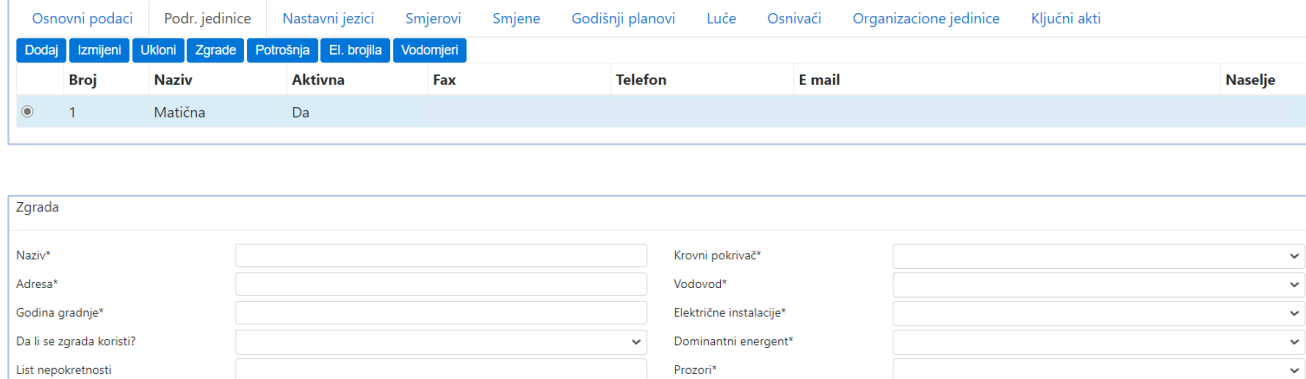

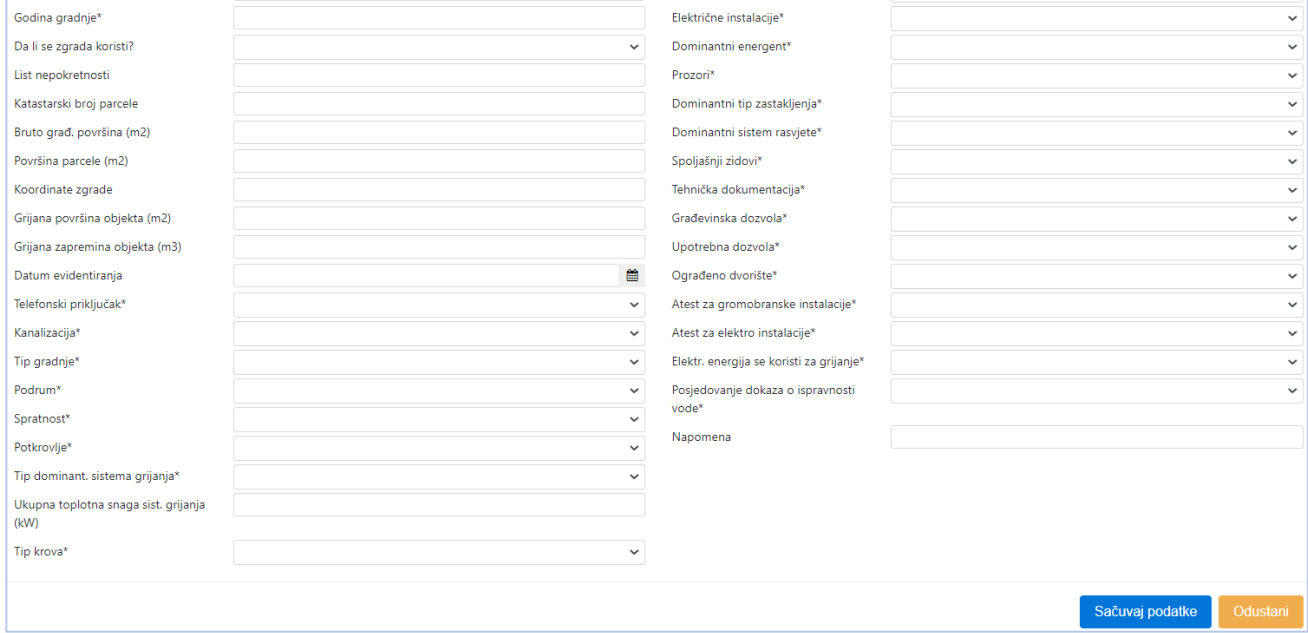

Pri unosu popunite tražena polja i potvrdite na **Sačuvaj podatke**.

Objašnjenje polja:

**Godina izgradnje** – Godina izgradnje glavne zgrade. Zanemariti manje dogradnje. Ako su objekti većih dimenzija ili su značajnije dogradnje rađene kasnije, za godinu uzeti prosjek (npr. jedna faza izgrađena 1925, druga 1965, prosječna godina izgradnje je (1925+1965)/2=1945).

**Grijana površina objekata** - Površina poda prostorija koje se zagrijavaju. Ovdje uključiti površine svih prostorija za koje je predviđeno da se griju bilo da su u njima smještena grijna tijela (učionice, kabineti, zbornice, sale, radionice i sl.), ili da se zagrijavaju indirektno (holovi, hodnici, unutrašnja stepeništa i sl.). Iz obračuna grijane površine isključiti prostorije za koje nije predviđeno grijanje (podrumske prostorije, garaže, kotlarnice, ostave, skladišta i dr.).

**Grijana zapremina objekta** - Zapremina prostorija koje se zagrijavaju. Ovdje uključiti zapremine svih prostorija za koje je predviđeno da se griju bilo da su u njima smještena grijna tijela (učionice, kabineti, zbornice, sale, radionice i sl.), ili da se zagrijavaju indirektno (holovi, hodnici, unutrašnja stepeništa i sl.). Iz obračuna grijane zapremine isključiti prostorije za koje nije predviđeno grijanje (podrumske prostorije, garaže, kotlarnice, ostave, skladišta i dr.).

**Dominantni tip zastakljenja** – "Dupli prozori" su prozori sa duplim prozorskim krilima. "Dvostruko zastakljenje" je kad na jednom prozorskom krilu postoje dva stakla sa međuprostorom.

Za podatke u vezi s tehničkom dokumentacijom, građevinskom dozvolom i upotrebnom dozvolom odabrati opciju **DA** ako tražena dokumentacija postoji u arhivi škole.

### **Prostorije**

Za svaku zgradu potrebno je evidentirati prostorije.

Selektujte zgradu i kliknite na **Prostorije**.

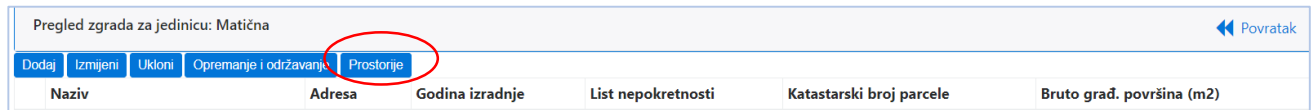

Potrebno je evidentirati sve učionice, zbornicu, biblioteku, fiskulturnu salu, toalete...

Ukoliko su neke prostorije identičnih površina i tipa, ne moraju se unositi jedna po jedna, već upisati u polje **Broj ukupno** koliko ih ima.

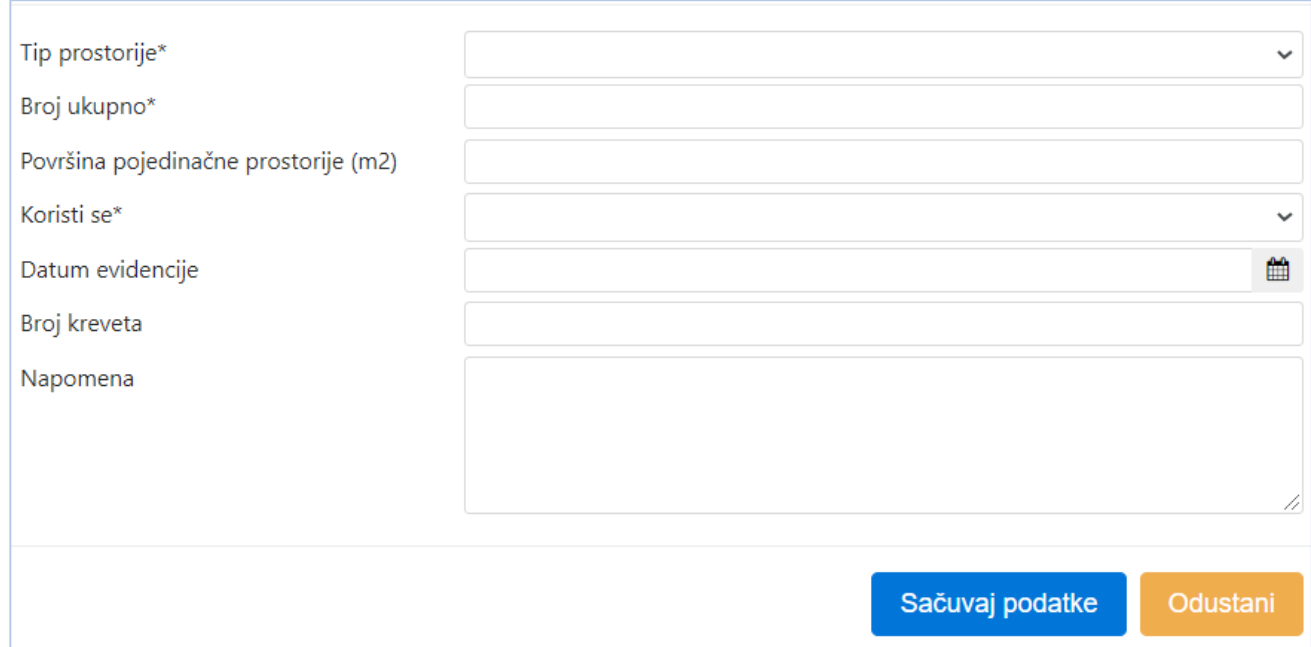

Ukoliko nedostaje neki tip prostorije, obratite se Odjeljenju za ICT Ministarstva prosvjete za unos nedostajućih u šifarnik. Potvrda je naravno na **Sačuvaj**.

# **Opremanje i održavanje zgrada**

Odabiranjem zgrade i dugmeta **Opremanje i održavanje** ulazimo u još jedan obavezan dio za vođenje evidencije.

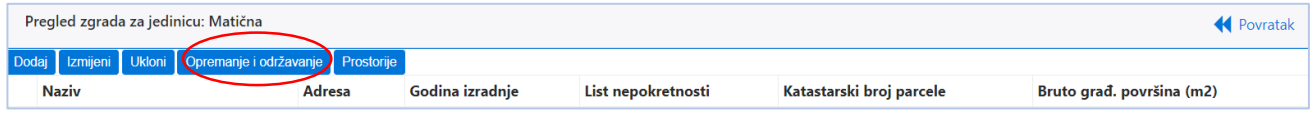

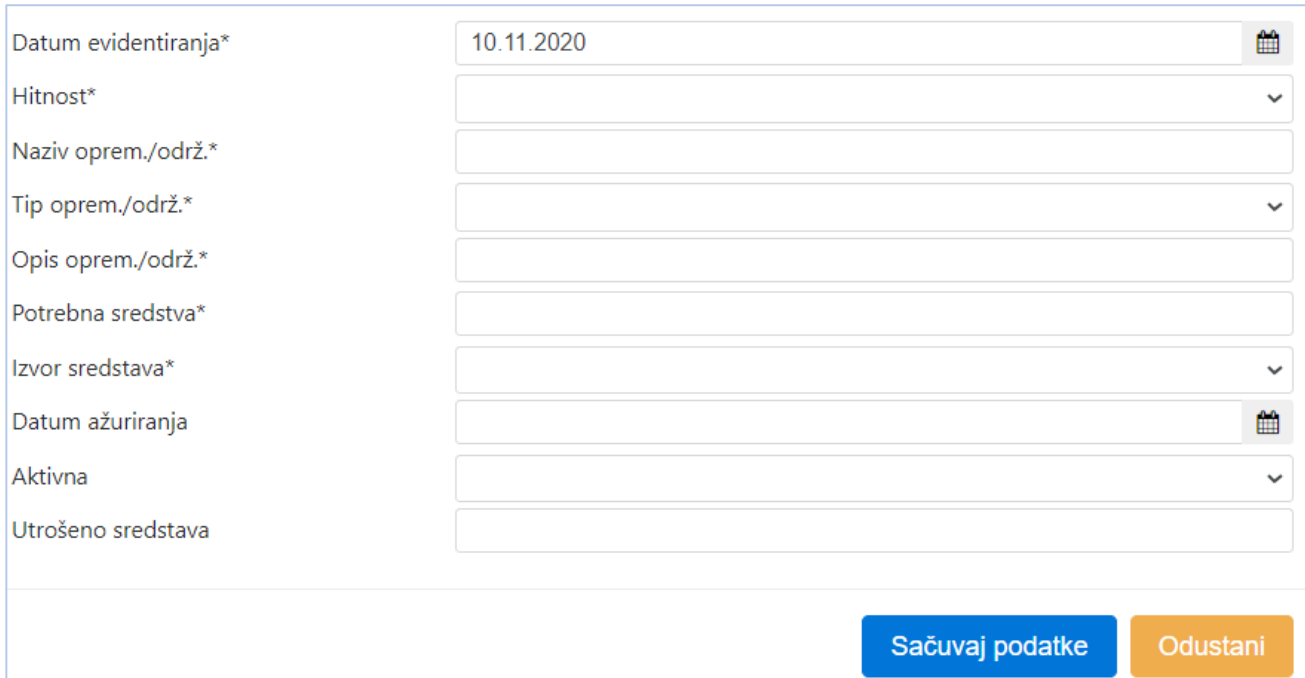

Potrebna i utrošena sredstva su realni brojevi i unose se sa decimalnom tačkom. Ukoliko u listi tipova opremanja/održavanja nedostaje neko Vama potrebno, za unos traženog kontaktirajte Odjeljenje za ICT Ministarstva prosvjete. U ovom dijelu aplikacije potrebno je ažuriranje nakon nekog perioda da bismo znali dokle se stiglo s radovima, koliko je novca potrošeno.

### **Napomene:**

- **Brisanje bilo kog polja se vrši međukorakom da ne bi došlo do greški. Uvijek će Vam se pojaviti prozor koji nudi potvrdu brisanja.**
- **Ukoliko u radu u nekoj listi budete imali potrebe za nečim što se tu ne prikazuje, obratite se Odjeljenju za ICT Ministarstva prosvjete kako bi traženi podatak unijeli u šifarnik.**